## **How to Find & Download Your Safe Sport Certificate**

## <span id="page-0-0"></span>[https://learn.usaswimming.org/](#page-0-0)

login (upper right button)

Non-member access/ parents login

Under dashboard tab, it will show the course completed. Click on that course (with a check-mark "done")

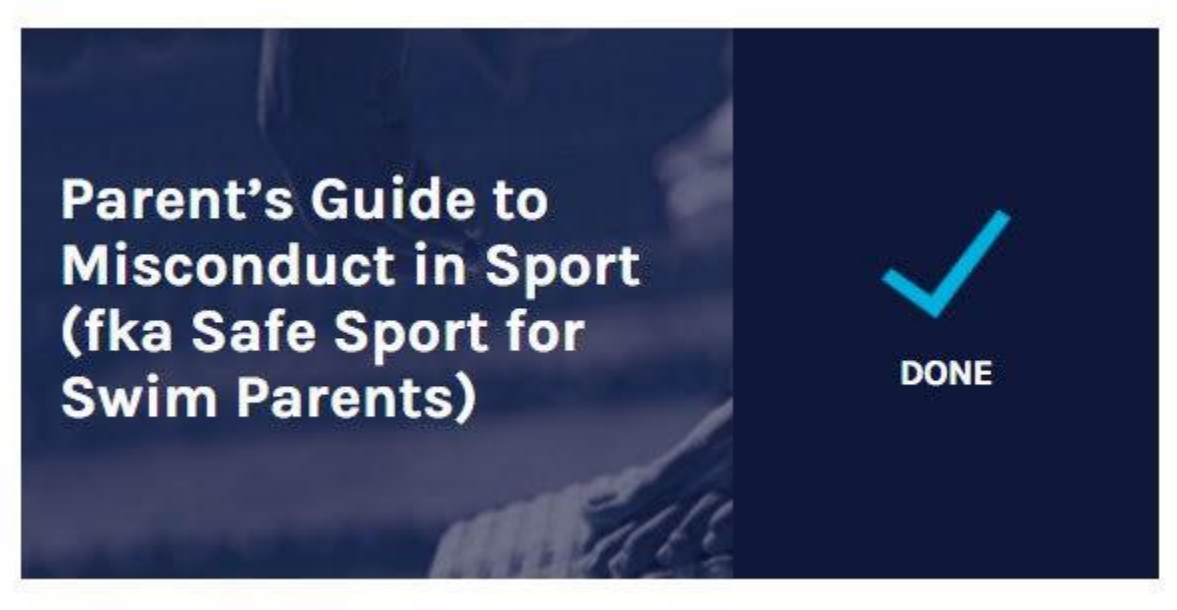

It will open the next page with "Course Completion" on the top and a course evaluation question. This is tab 2 - We do not need to do anything here.

What you need to do is go to Tab 1 (far left, light blue tab). It is the "Presentation: Guidelines" page. Scroll down, and hit the "next" button on the bottom right or page 2 on the bottom middle part. The next page will say "Finish", "Congratulations!" and a green bar "Certificate" where we can download the certificate of completion on file.

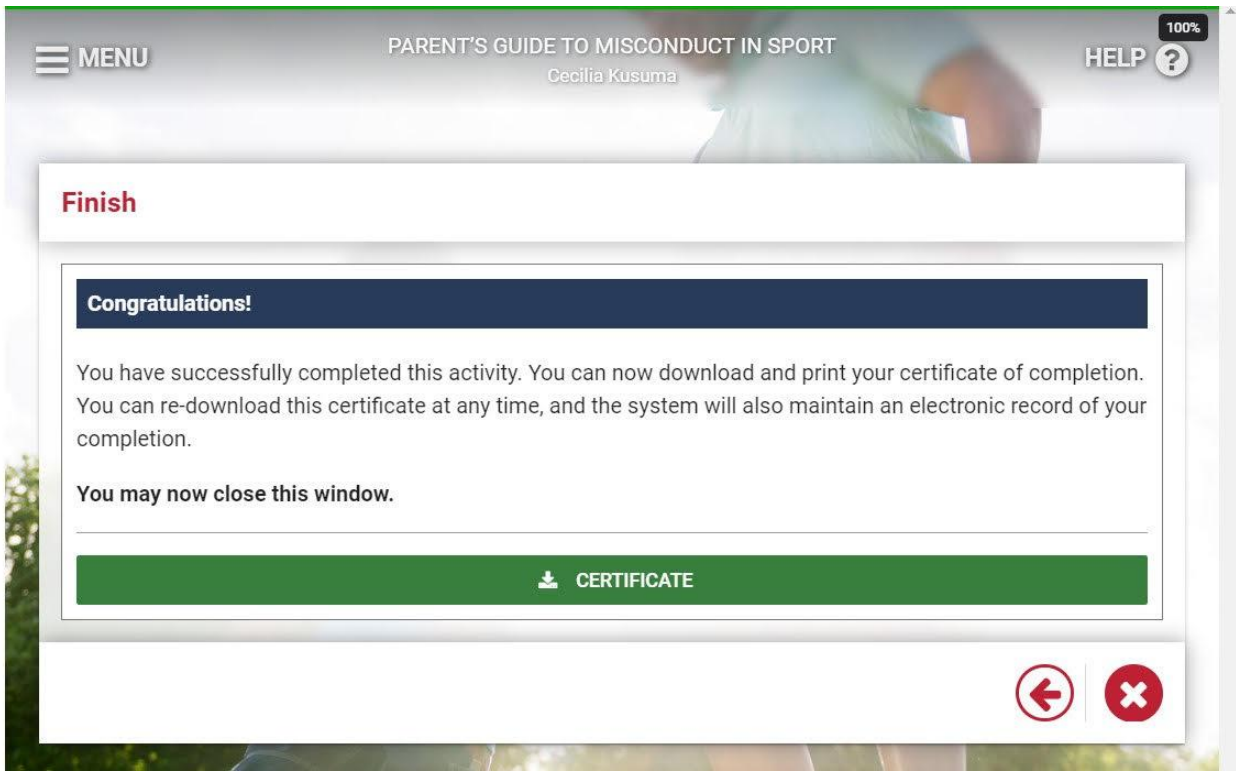